## How to Create a Marvelous Movie Using Photostory 3 at TOR

There are three main steps to create movie using Photostory 3.

- 1. <u>Collect pictures</u> and then save them to your login number. Import these pictures onto Photostory 3.
- 2. Create titles for each picture.
- 3. Add the narration to each picture.

## Step 1: Saving Pictures... Google.com/images

Type the picture topic you are looking for>ENTER.

Choose a picture that you would like.

Now, <u>RIGHT CLICK ON THE</u>

<u>PICTURE>Save Image As>This PC></u>

<u>Give the picture a name</u> and <u>save it</u>

<u>to your number</u>.

Save at least 10 pictures; these will become the basis of your movie.

### Open Photostory 3 and split the screen so this PowerPoint is on your left and Photostory 3 is on your right. (Start>Programs>Photostory 3 for Windows)

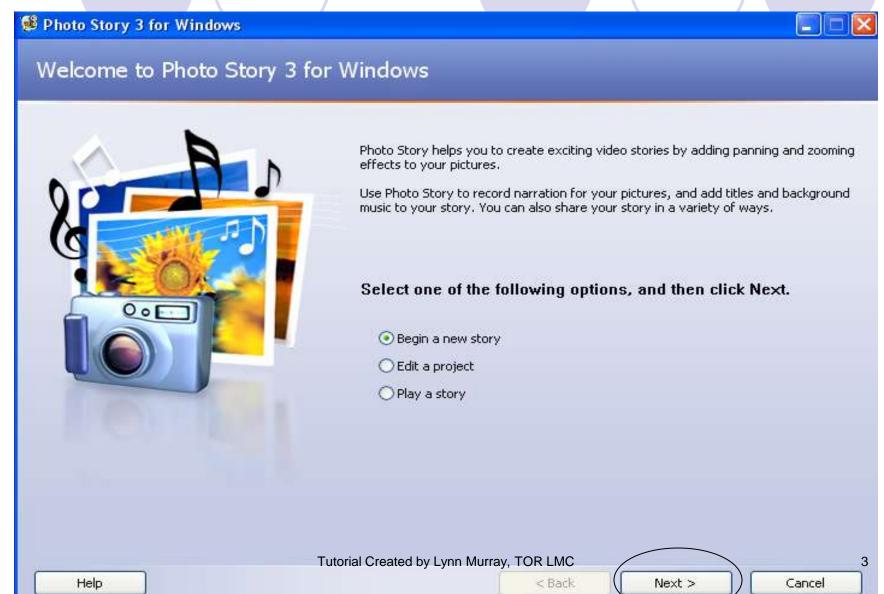

Click on Import Pictures. You want to Import all of your pictures now in the order that you would like them to appear in your movie.

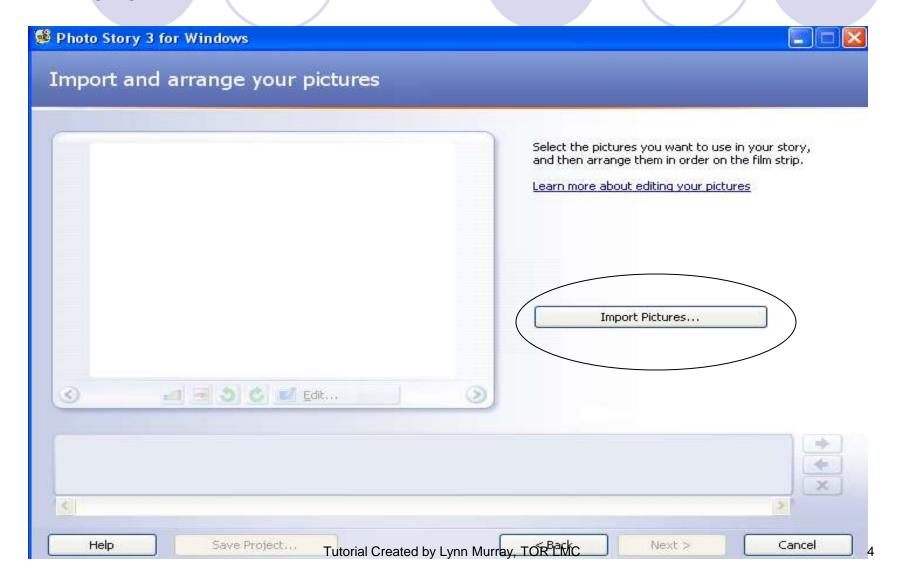

#### Find pictures that you saved on your student number. Click on the picture and then click on OK.

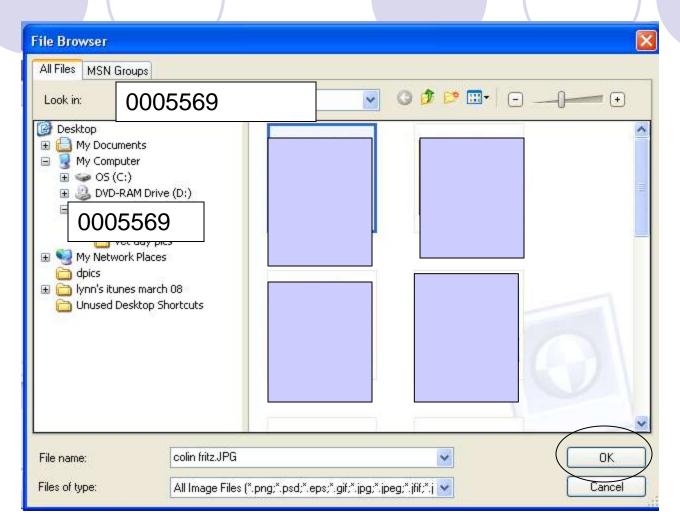

Click on a second picture. Then click on OK. Continue until all of your pictures are in order. When you finish importing the pictures, click on NEXT to add the titles.

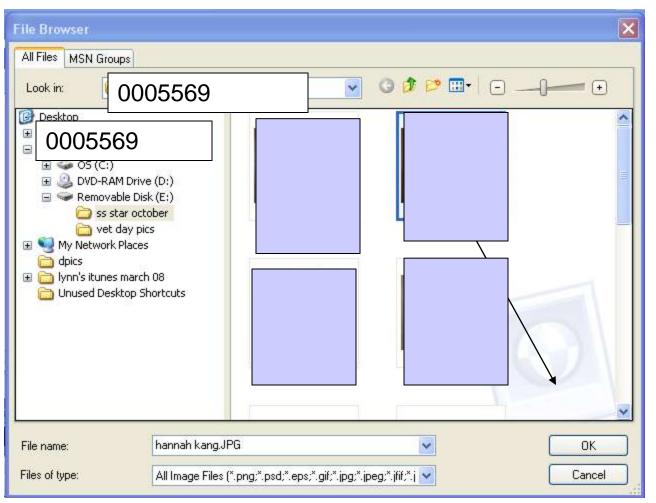

Tutorial Created by Lynn Murray, TOR LMC

You will add titles to your pictures now. Type in this box. To change the font, click on the A's. While the text is highlighted, click on these boxes to move it on the screen.

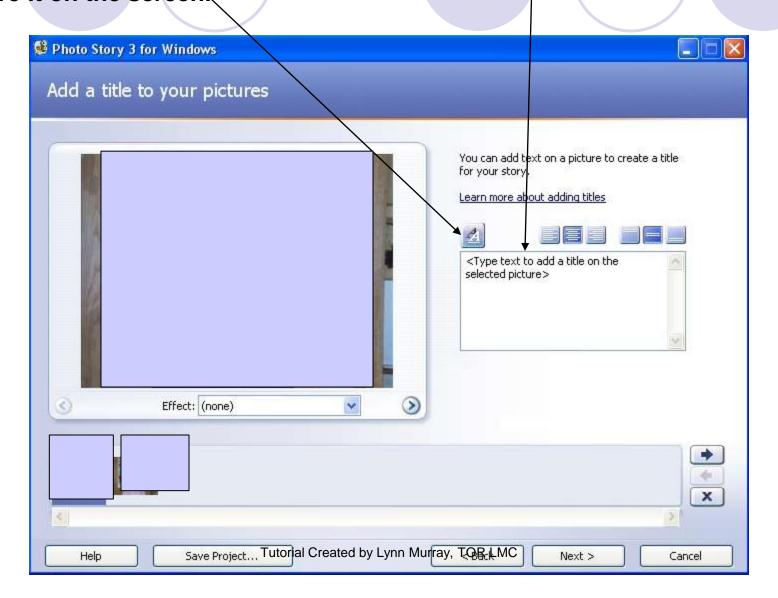

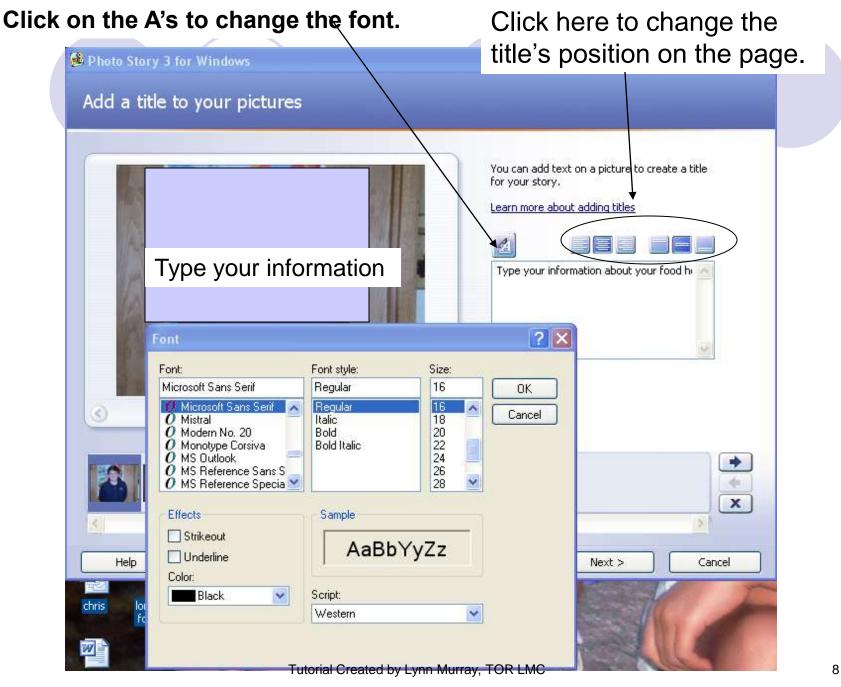

Click Next to add narration.

Type what you will say into the microphone here. When you are finished typing, plug in the microphone.

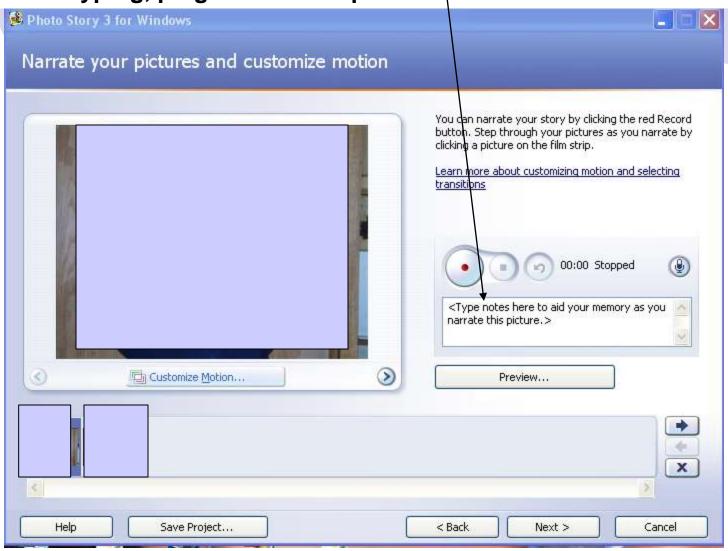

Press the red button to begin speaking. After you finish speaking, click on the red button again to stop the recording.

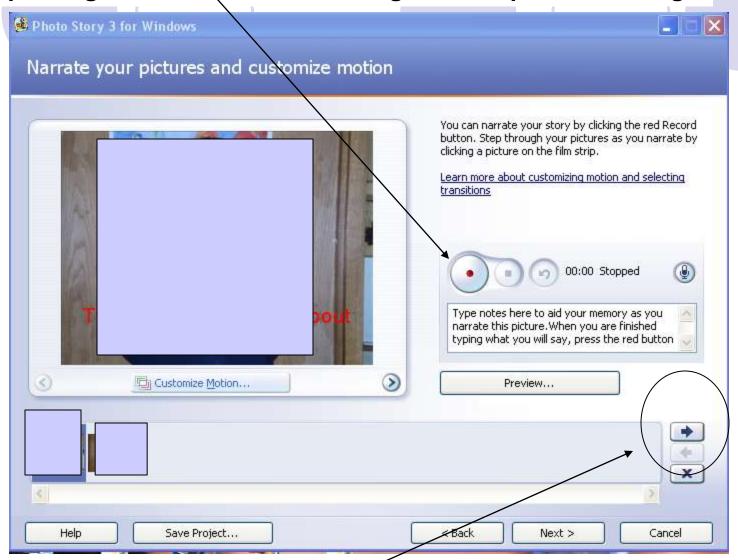

Whick here to move to the next picture. Continue with new narration on the new slide.

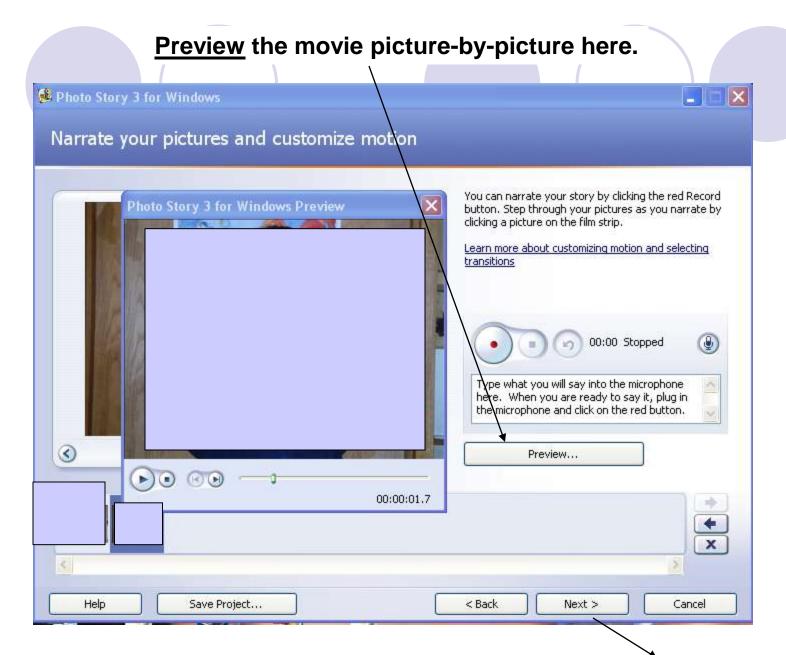

#### Music. Click Next.

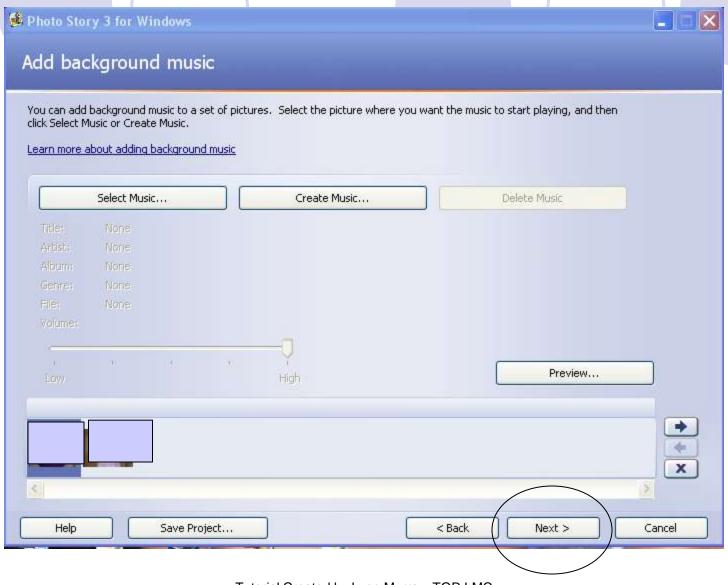

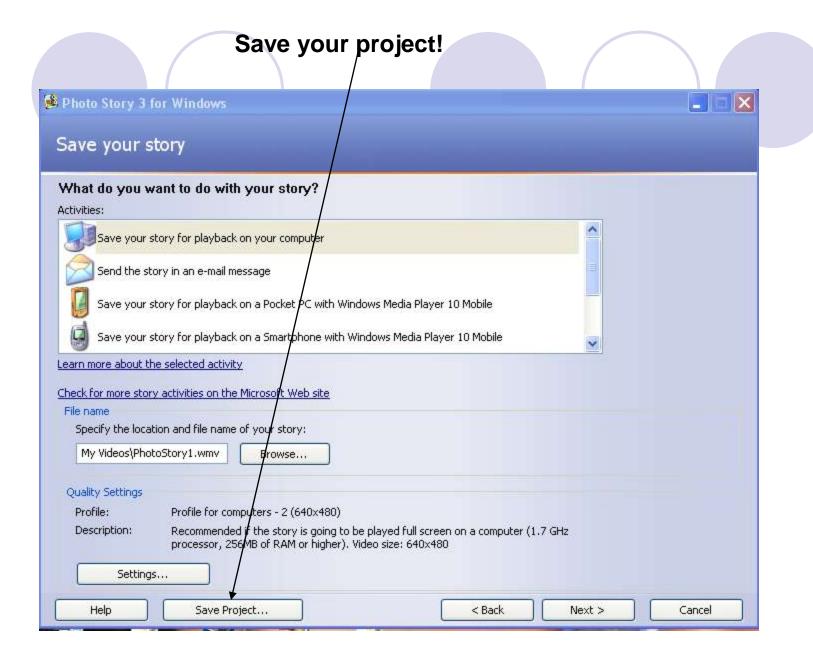

#### Pull down to your number, Name your project>Save!

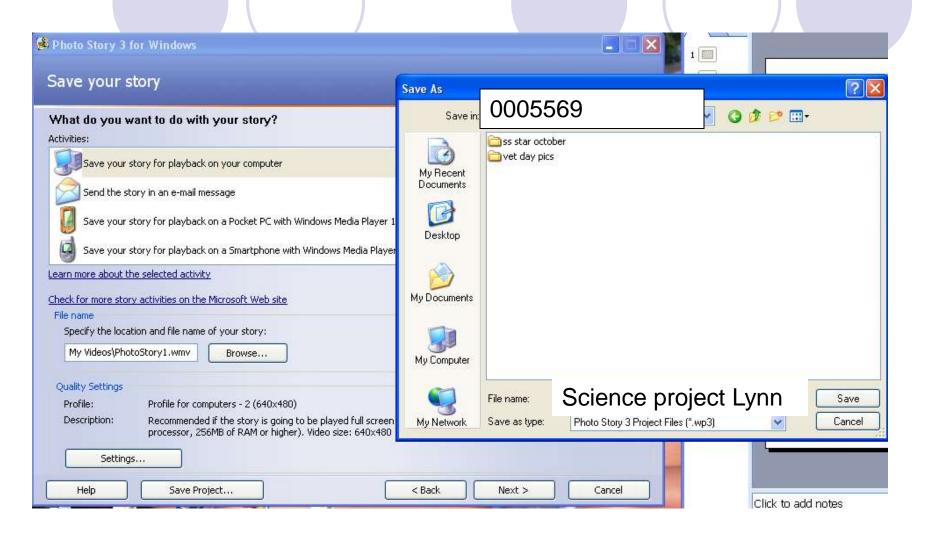

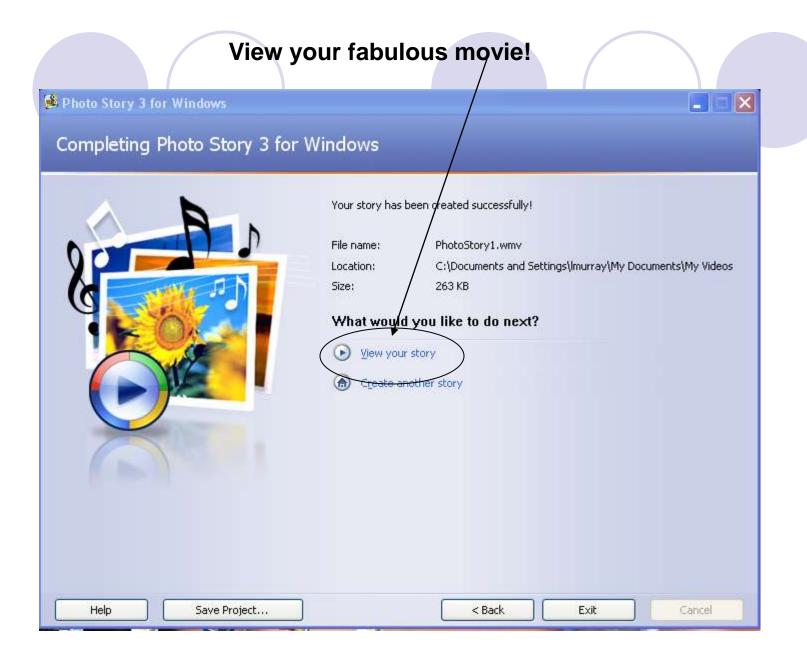

# Watch your fabulous movie! You Rock!